# BLACKBOARD COLABORATE ULTRA PARA ALUMNOS EN U-TAD

Maria del Pilar Lopez Frutos U-TAD Departamento de e-learning

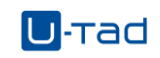

# Contenido

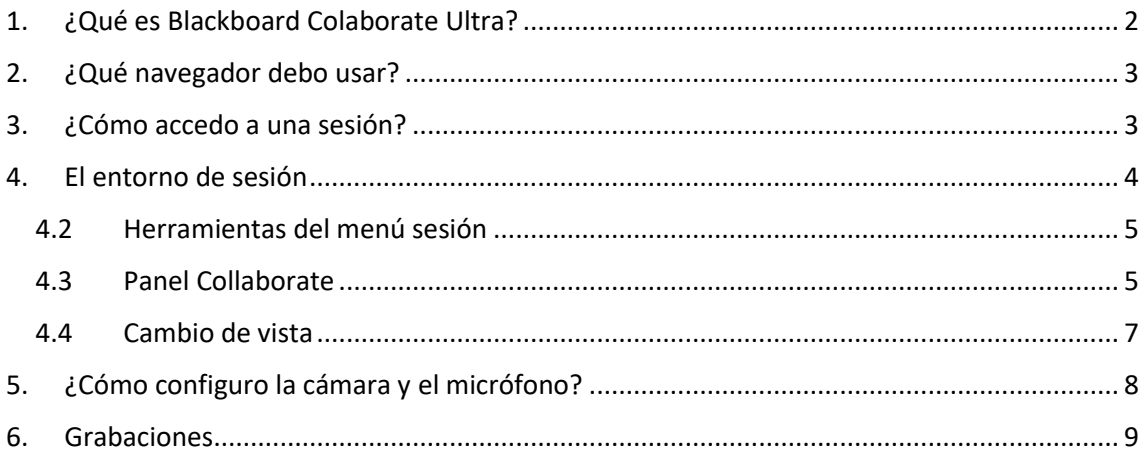

# <span id="page-2-0"></span>1. ¿Qué es Blackboard Colaborate Ultra?

Es una solución de conferencias web simple, práctica y fiable creada para la educación y la capacitación. La herramienta está totalmente integrada en nuestra herramienta LMS Blackboard.

Para acceder a Blackboard Colaborate Ultra, puedes hacerlo desde tu asignatura, en el menú lateral derecho, acceso a clases virtuales.

Detalles y acciones

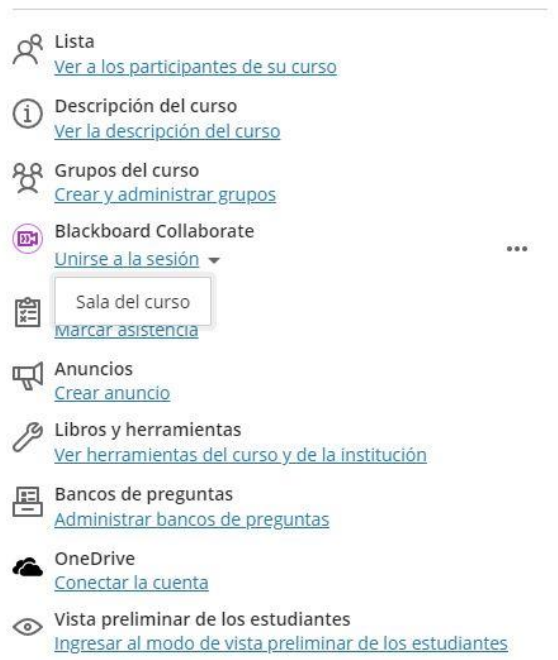

Una vez que se accede se muestra la herramienta de colaboración, desde donde puedes acceder a la sala del curso.

 $\cdots$ 

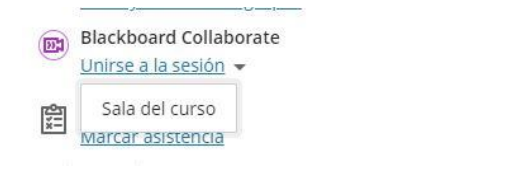

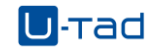

# <span id="page-3-0"></span>2. ¿Qué navegador debo usar?

Si bien Collaborate admite todos los navegadores, con Chrome™ o Firefox® se obtiene la mejor experiencia en S.O Windows. En un Mac®, la mejor experiencia se obtiene con Safari® y VoiceOver.

## <span id="page-3-1"></span>3. ¿Cómo accedo a una sesión?

Nos vamos hacia la pestaña de cursos para acceder a nuestras asignaturas. Una vez que hayamos accedido a la asignatura correspondiente, nos aparecerá una columna con opciones de la asignatura. Pulsamos a unirse a la sesión y seleccionamos la única opción "Sala del curso".

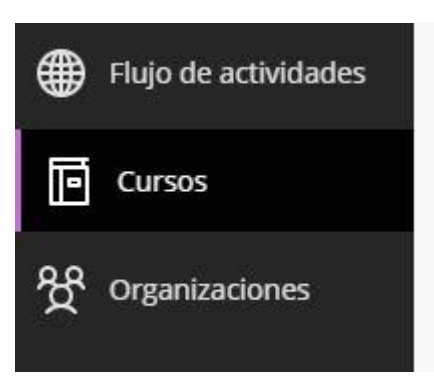

Detalles y acciones

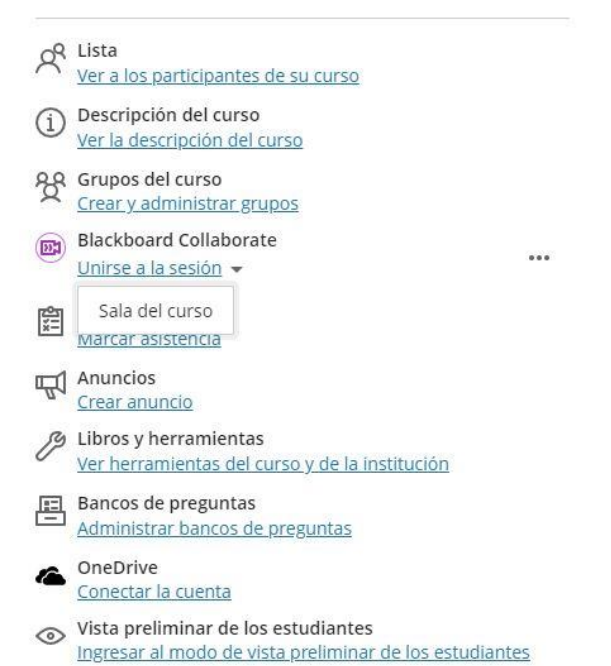

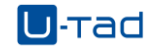

Se abre una nueva ventana del navegador con la sesión.

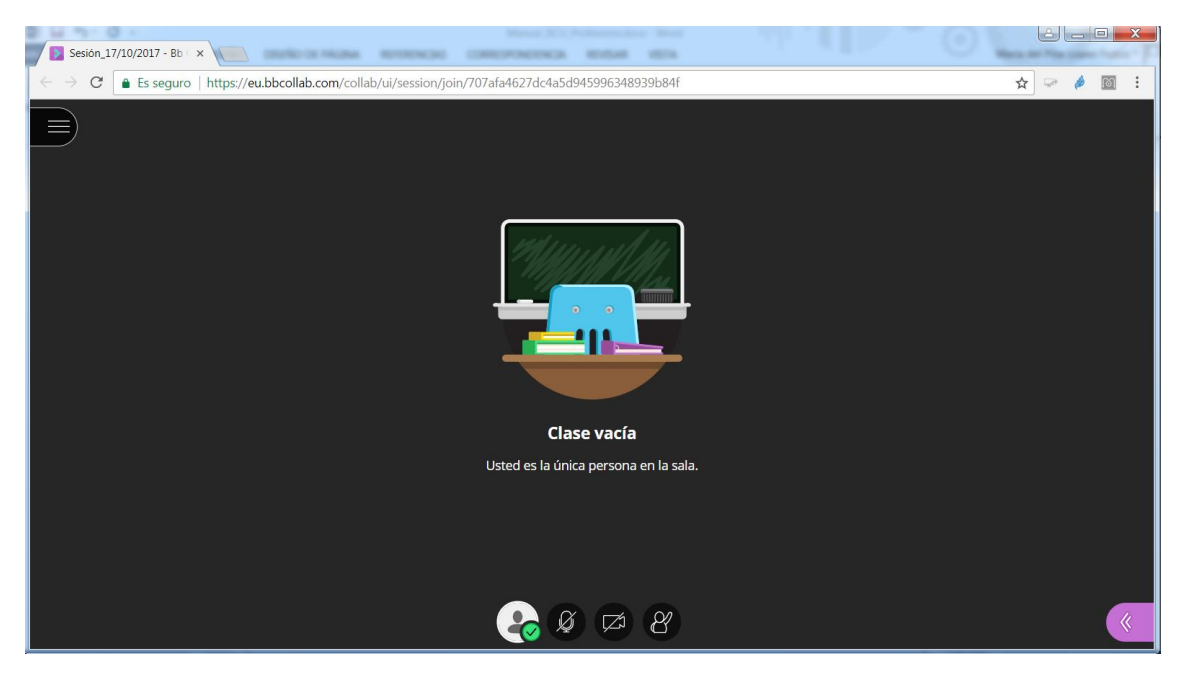

# <span id="page-4-0"></span>4. El entorno de sesión

En la ventana de sesión tenemos varios menús para la gestión de la sesión. En la zona superior izquierda, tenemos un menú de sesión que nos da principalmente ayudas de Blackboard.

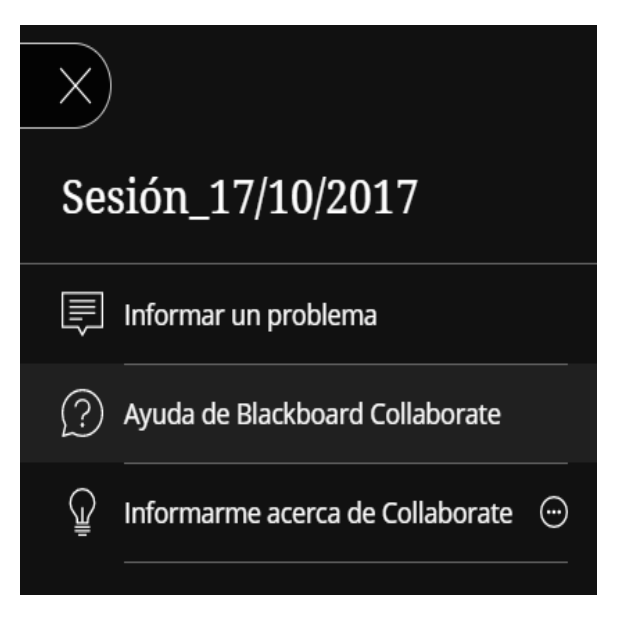

Blackboard Colaborate Ultra para alumnos

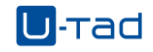

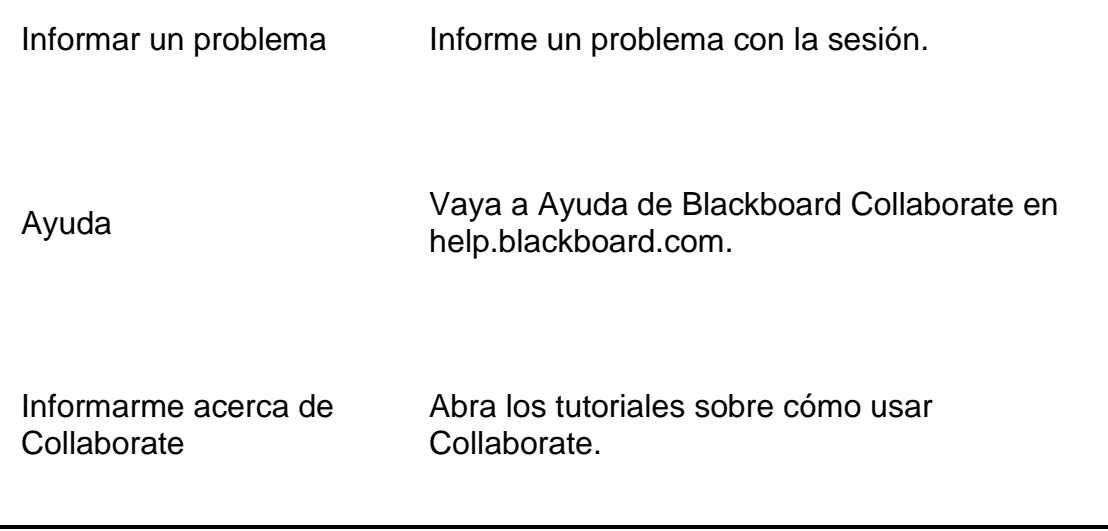

### <span id="page-5-0"></span>4.2 Herramientas del menú sesión

En el centro de la pantalla tienes acceso a la ventana de ajustes y a la opción de levantar la mano.

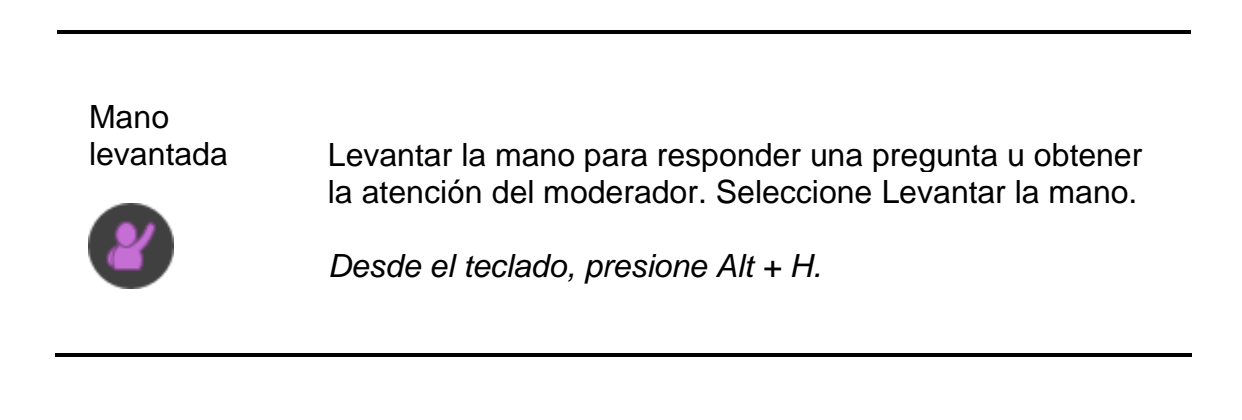

## <span id="page-5-1"></span>4.3 Panel Collaborate

En la zona derecha inferior tenemos el panel de Collaborate, nos permite acceder a las funcionalidades de la aplicación. Desde donde tenemos acceso:

- Chat con todas las personas de la sesión o en privado con los moderadores.
- Vea los participantes y sus roles.
- Los moderadores y los presentadores pueden compartir contenido o iniciar sondeos.
- Defina sus ajustes personales.

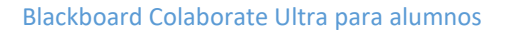

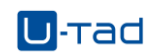

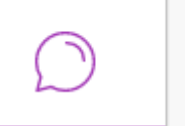

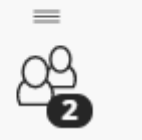

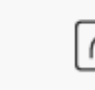

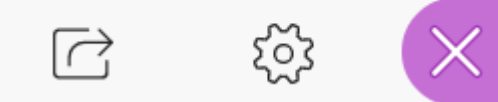

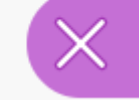

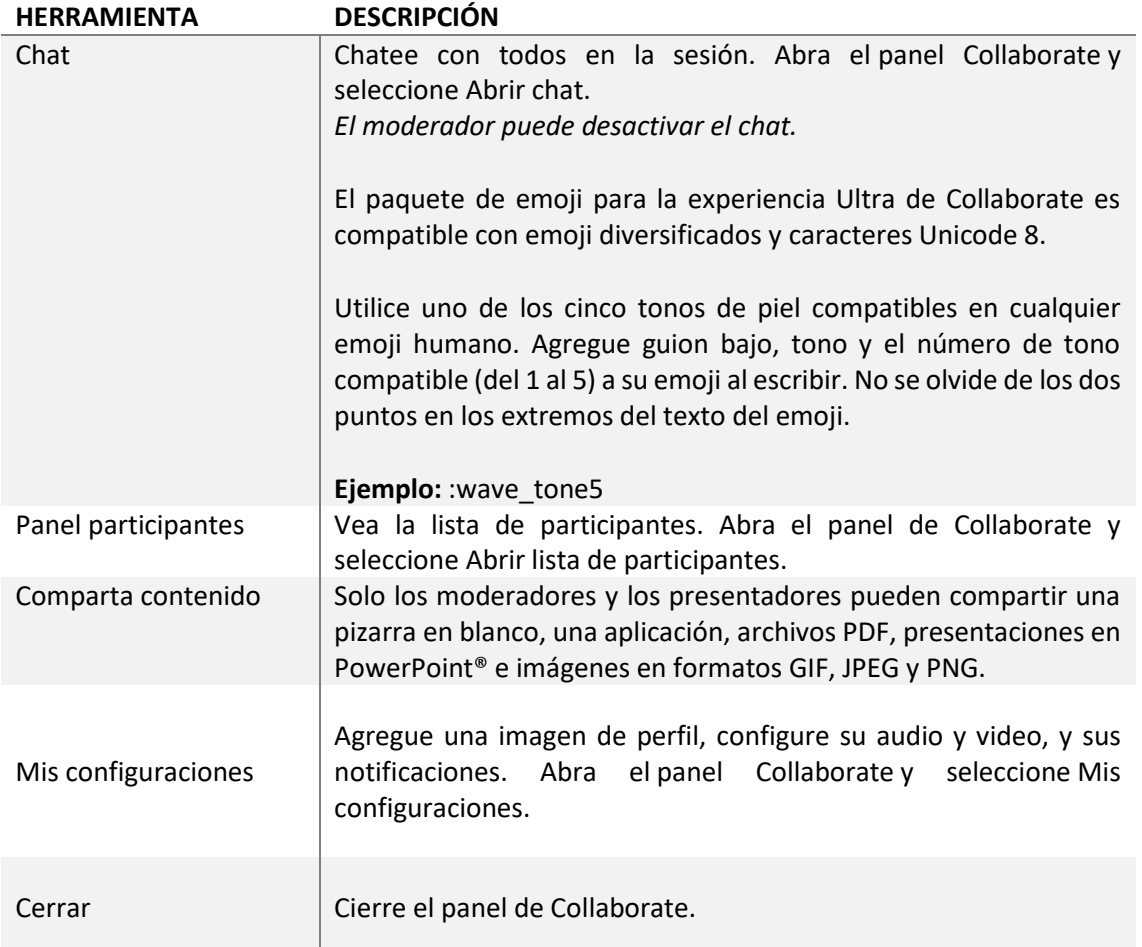

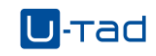

## <span id="page-7-0"></span>4.4 Cambio de vista

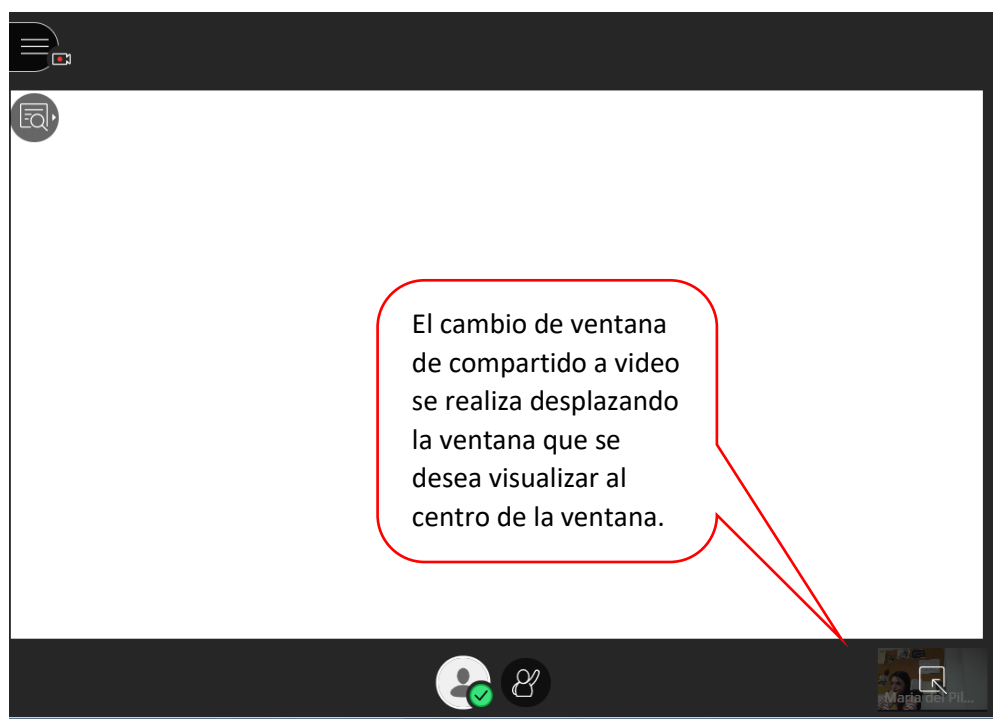

El cambio de estado se realiza desde el menú de ajustes:

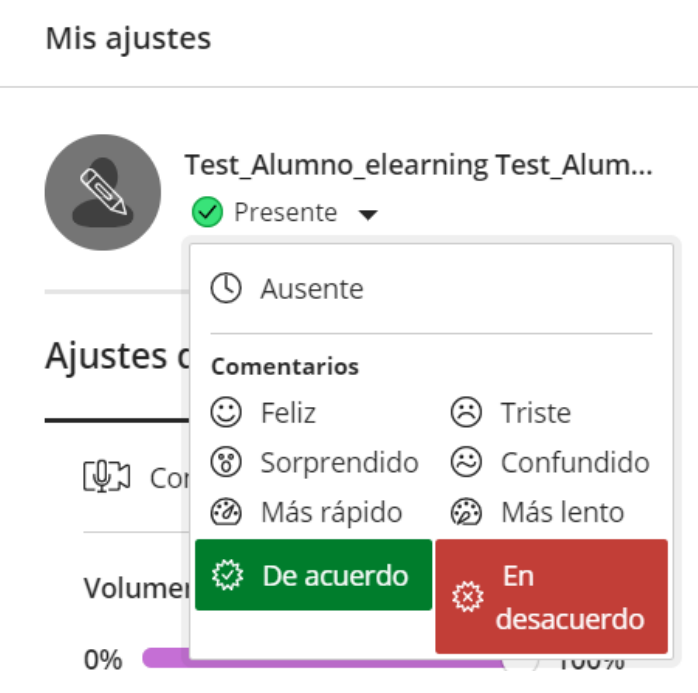

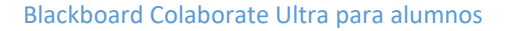

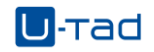

# <span id="page-8-0"></span>5. ¿Cómo configuro la cámara y el micrófono?

Si en algún momento de la sesión el profesor le da el permiso de uso de cámara y micrófono, debe permitir que el navegador use audio y video para participar de una sesión. De esa manera, lo podrán ver y escuchar. Se le pedirá que haga esto cuando se una a una sesión por primera vez o cuando comparta audio o video por primera vez.

Se puede configurar el audio y el video en cualquier momento en Mis ajustes.

- Abra el panel Collaborate y seleccione Mis configuraciones.
- Seleccione Configure su cámara y su micrófono.

IMPORTANTE: Es necesario que el navegador tenga habilitada la opción de pop-up.

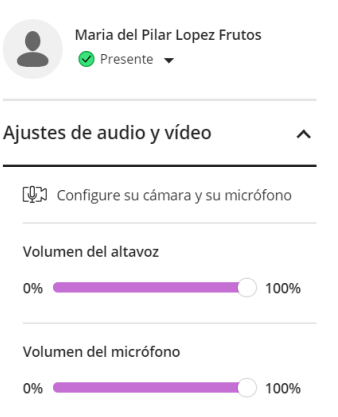

Elija el micrófono que desea utilizar. Collaborate le informa que usted suena estupendamente cuando recibe su audio. Seleccione Sí, funciona para continuar.

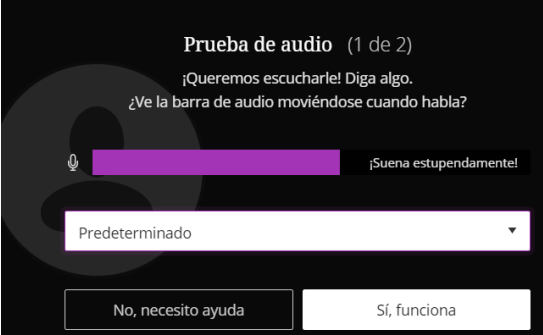

Elija la cámara que desea utilizar. Collaborate le informa que usted tiene un aspecto estupendo cuando recibe su video. Seleccione Sí, funciona para continuar.

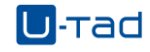

#### Blackboard Colaborate Ultra para alumnos

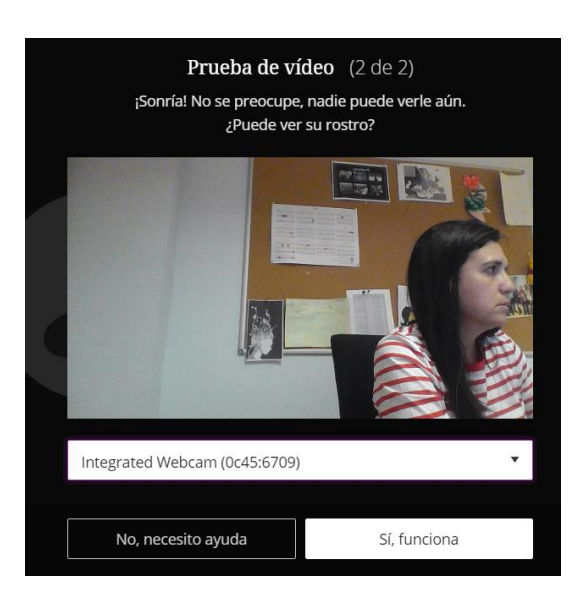

De forma predeterminada, la cámara estará oculta y silenciada después de completar la configuración. Seleccione los iconos de micrófono y cámara para comenzar la participación completa en la reunión.

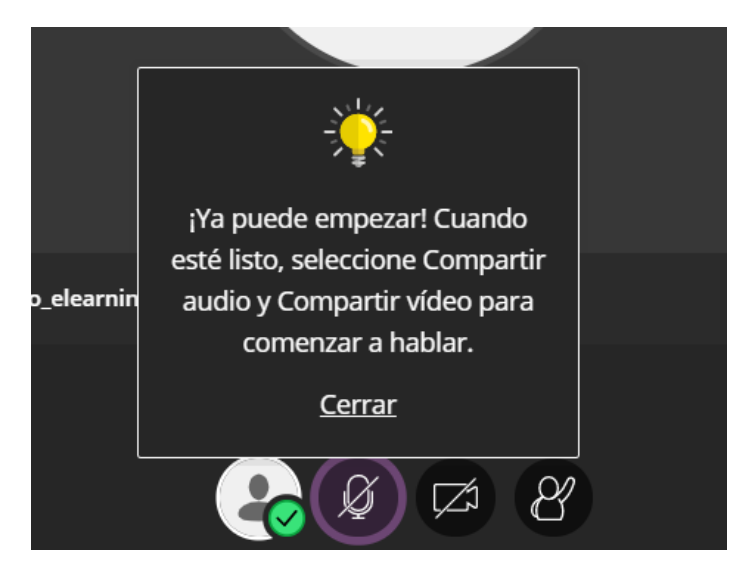

Desde el teclado, presione Alt + M para encender y apagar el micrófono. Presione Alt + C encender y apagar la cámara.

Ajuste el volumen del micrófono y del altavoz en cualquier momento en Mis ajustes.

## <span id="page-9-0"></span>6. Grabaciones

El profesor grabará lassesiones de las clases, y las pondrá a disposición de los alumnos finalizada la clase. Al igual que al iniciarla, aunque, esta vez, utilizaremos los tres puntos de la derecha y seleccionaremos la opción de "Ver todas las grabaciones".

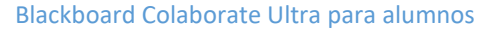

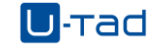

#### Detalles y acciones

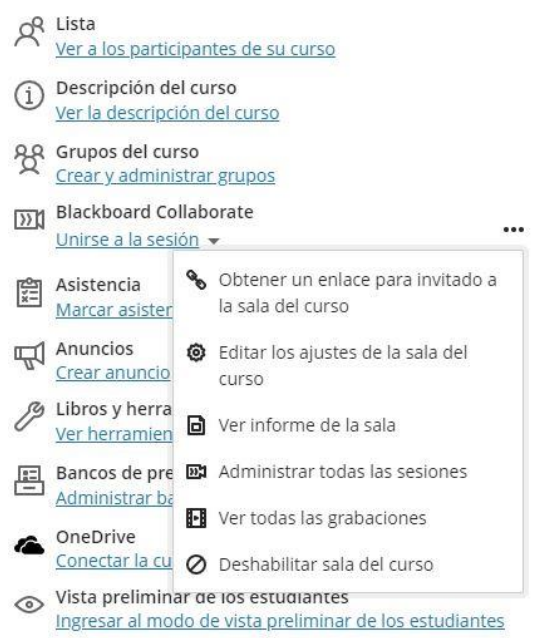

Desde esta ventana tienes disponibles todas las sesiones grabadas:

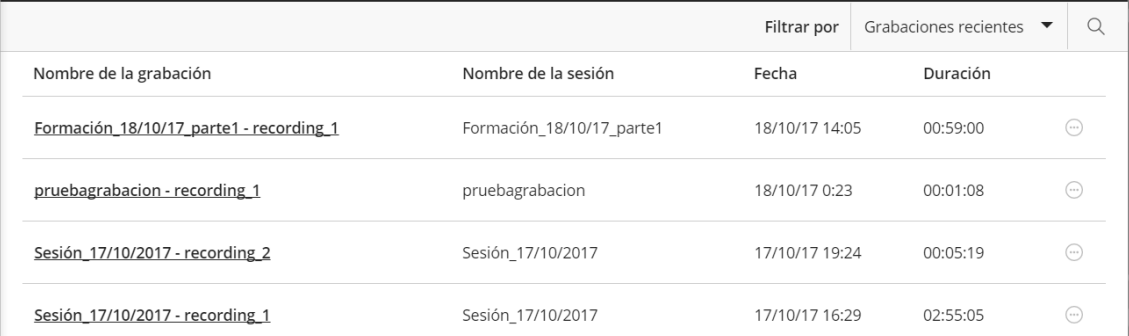

Puedes ver las grabaciones desde cualquier dispositivo tantas veces como quieran. No hay límites de visualización.

#### **Reproductor de grabaciones**

El reproductor de grabaciones tiene el mismo aspecto que su sesión de Collaborate. Existe un menú Grabación similar al menú Sesión en las sesiones en vivo y controles de reproducción de grabaciones.

Controles de reproducción: Permiten navegar a través de la grabación de la manera que se desee.

**Pausa**: Con el teclado, presiona la barra espaciadora para pausar y reproducir la grabación.

#### Blackboard Colaborate Ultra para alumnos

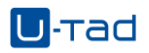

**Repetir/Avance**: Con el teclado, presiona las teclas de flechas izquierda y derecha para repetir u omitir la grabación en 10 segundos.

**Progreso**: Deslice el marcador en la barra de progreso para moverse por la grabación. Con el teclado, presione Mayús + Flecha izquierda o Mayús + Flecha derecha para repetir u omitir la grabación en 10 segundos.

**Volumen**: Con el teclado, presiona las teclas de flechas arriba y abajo para aumentar y disminuir el volumen en 5 %.

A medida que se reproduce la grabación, se resaltan los mensajes de chat publicados para que pueda ver qué se dijo durante ese momento. También puede navegar hasta una ubicación específica en la grabación seleccionando una marca de tiempo de un mensaje de chat. Si el mensaje está en gris, es porque aún no llegó a esa parte de la grabación.